# HOW TO.

## Setup Custom actions in AXIS Companion

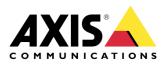

December 13, 2022 Rev. 1.0 © Axis Communications AB

### Use case

In AXIS Companion there is support for Custom actions with the purpose to help you engineer solutions.

A custom action is a flexible way to add camera specific features that are not natively available in AXIS Companion, i.e., wiper control, LED light control or I/O control. When configured, the Custom action will show up in the AXIS Companion client interface, both the mobile app and the Windows application.

The purpose for this document is to describe the required setup steps.

#### Prerequisites

• Axis camera connected and installed in AXIS Companion

#### General configuration steps

Custom actions are action rules that can be triggered from a virtual input, and they are defined in the Event configuration in the camera.

To enable a Custom action in AXIS Companion you will need to use "Virtual input" as a Condition.

To configure, the general configuration steps is as follows:

1. In AXIS Companion, go to Configuration, Cameras tab, right click on the camera you will use, and select Advanced settings.

| Device properties         |     |
|---------------------------|-----|
| Video quality settings    |     |
| Image settings            |     |
| Storage                   |     |
| Motion recording          |     |
| Motion detection settings |     |
| Continuous recording      |     |
| Time settings             |     |
| Advanced settings         |     |
| Format SD card            |     |
| Restart                   |     |
| Remove                    | Del |
| Refresh all               | F5  |

Note. When you enter Advanced settings the first time, an ACAP (WebRTC) will be installed on the camera enabling remote communication.

- 2. After entering the camera, navigate to System -> Events
- 3. Choose the tab Rules and click the + to Add a rule
- 4. Name the rule, select Condition to Virtual input (Virtual input is active) and choose a port.
- 5. Set the required Action.

Note. There are 2 options for the Action, they can be either a direct trigger with the option to specify a duration or active until you toggle the state. The latter is called "while the rule is active".

- 6. Save the Action rule.
- 7. Close the camera settings page, go back to Configuration -> Cameras in AXIS Companion and refresh the connection (right click -> Refresh all)
- 8. Go to Live view in AXIS Companion and select the view of the camera configured in the steps above. Right click and this menu appears in AXIS Companion Windows application:

| 0 | Take snapshot   |     |   |
|---|-----------------|-----|---|
|   | Show split view | F11 |   |
|   | Dewarped views  |     | ۲ |
| C | Custom actions  |     | × |
| ~ | High quality    |     |   |

In the mobile app, select the camera and click on the symbol in the bottom bar:

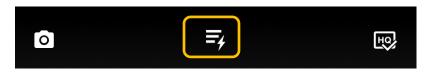

#### Custom actions - example

In this example it shows the configuration to make the status LED of a camera flash.

| Use this rule                             |        |      |
|-------------------------------------------|--------|------|
| Name                                      |        |      |
| Flash LED                                 |        |      |
| Wait between actions (hh:mm:ss)           |        |      |
| 00:00:00                                  |        |      |
| Condition Use this condition as a trigger |        |      |
| Virtual input is active                   |        | -    |
| Invert this condition                     |        |      |
| Port                                      |        |      |
| 6 •                                       |        |      |
|                                           | Cancel | Save |

Action rule configuration in the camera

The option "while the rule is active" means that the action can be turned on and off.

Action rule configuration in the camera to trigger ON/OFF

| Action                                    |   |
|-------------------------------------------|---|
| Flash status LED while the rule is active | • |
| Color<br>Green                            |   |

Custom actions ON & OFF in the mobile app

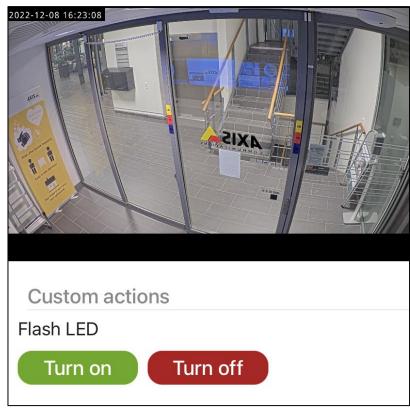

#### Custom action Flash LED OFF in AXIS Companion Windows

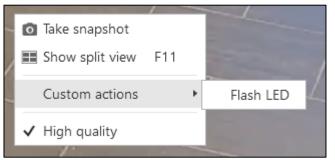

Custom action Flash LED ON in AXIS Companion Windows

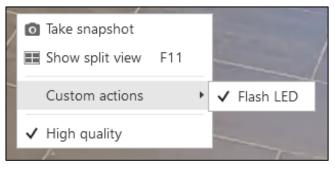

You can also set the option to flash the LED with a duration

| Action              |   |   |
|---------------------|---|---|
| Flash status LED    |   | ~ |
| Color               |   |   |
| Green               | - |   |
| Duration (hh:mm:ss) |   |   |
| 00:00:05            |   |   |

Action rule configuration in the camera with an action to flash LED for 5 sec

Custom actions trigger with a set duration

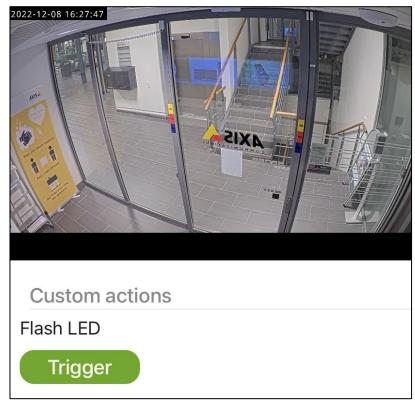

**Tip!** If you use more than one Custom action, they will be shown in alphabetical order, but you can also name the action rules to start with a numerical value. This is especially useful if you want to have a particular Custom action on top of the list.

| Custom actions   |
|------------------|
| 1_Flash LED      |
| Turn on Turn off |
| 2_Flash LED      |
| Trigger          |